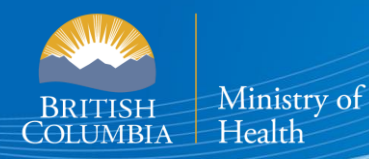

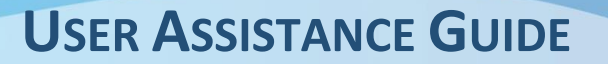

# **B.C. E-SUBSTANCES REPORTING: SUBMITTING PRODUCT REPORTS**

#### *This section of the User Guide provides retailers with assistance in submitting and deleting previously submitted product reports.*

The [E-Substances Regulation](https://www.bclaws.gov.bc.ca/civix/document/id/oic/oic_cur/0426_2020) introduced requirements for all businesses who currently sell e-substances or intend to sell e-substances in British Columbia. Business owners must submit a Notice of Intent to Sell E-Substances to the Ministry of Health to sell restricted e-substances from each retail location. There are also requirements to provide individual Product and Manufacturing Reports at least 6 weeks before the product can be sold.

The Ministry of Health has launched the **B.C. E-Substances Reporting application (BCER)** for vapour product retailers on December 16, 2020. Retailers are now required to use the BCER to fulfill their new reporting obligations under the  $E$ -Substances Regulation.

*Retailers were previously required to submit their Notice of Intent by completing an online survey and submitting their Product and Manufacturing Reports via email to [vaping.info@gov.bc.ca.](mailto:vaping.info@gov.bc.ca) This process is no longer accepted by the Ministry of Health.*

This User Assistance Guide has been developed to provide retailers with assistance and troubleshooting tips when using the BCER. The Ministry has also created a [video to walk retailers through the application.](https://zoom.us/rec/play/4rjj2LRVSUd5M3Uq8UzIGWzG_DtJpFlbL3Krd708Vhdbqd3c3g0Iia1n-_rlMpXLvQSMHGOuFm941Pfc.XvPo0_7IIW0ogLZB?continueMode=true&_x_zm_rtaid=7j488YE7TR-pcp7uupCd3A.1610047374047.8d34066bade6cf65d19b4c36969334d9&_x_zm_rhtaid=464)

**Note: If you have submitted your required reports and have waited 6 weeks before selling, you DO NOT need approval from the Ministry of Health or health authorities once 6 weeks have passed.**

### **BCER-BC E-Substances Reporting**

**USER ASSISTANCE GUIDE** 

### **TABLE OF CONTENTS**

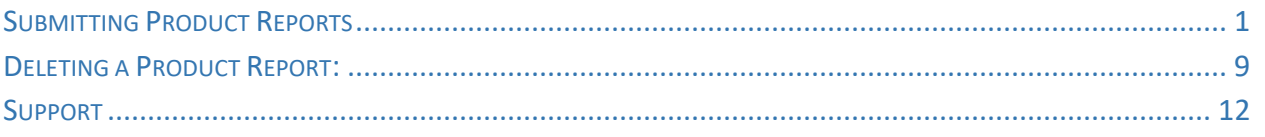

# <span id="page-2-0"></span>**SUBMITTING PRODUCT REPORTS**

As a business owner who intends to sell e-substances in British Columbia, you are required to provide product reports for each restricted e-substance you intend to sell. Product Reports must be submitted at least 6 weeks prior to selling a restricted e-substance.

A Product Report must include the following information for each e-substance that will be sold from the sales premises:

- The name and contact information of the manufacturer
- The brand name and product name
- The type of product
- The concentration of nicotine (in mg/mL)
- The capacity (in mLs), of either the refillable container, or the tank/cartridge to hold the e-substance
- A list of all the ingredients in an e-substance (both the common and scientific names unless one of these names is not available from the manufacturer)

If any of the above information changes for a specific e-substance, the business owner must report this change to the Ministry within 7 days of selling the changed product.

This section outlines the process for submitting a product report. **Note: you may only access the Product Reports section of the database once a Notice of Intent has been submitted.**

1. Select either of the Product Report buttons below.

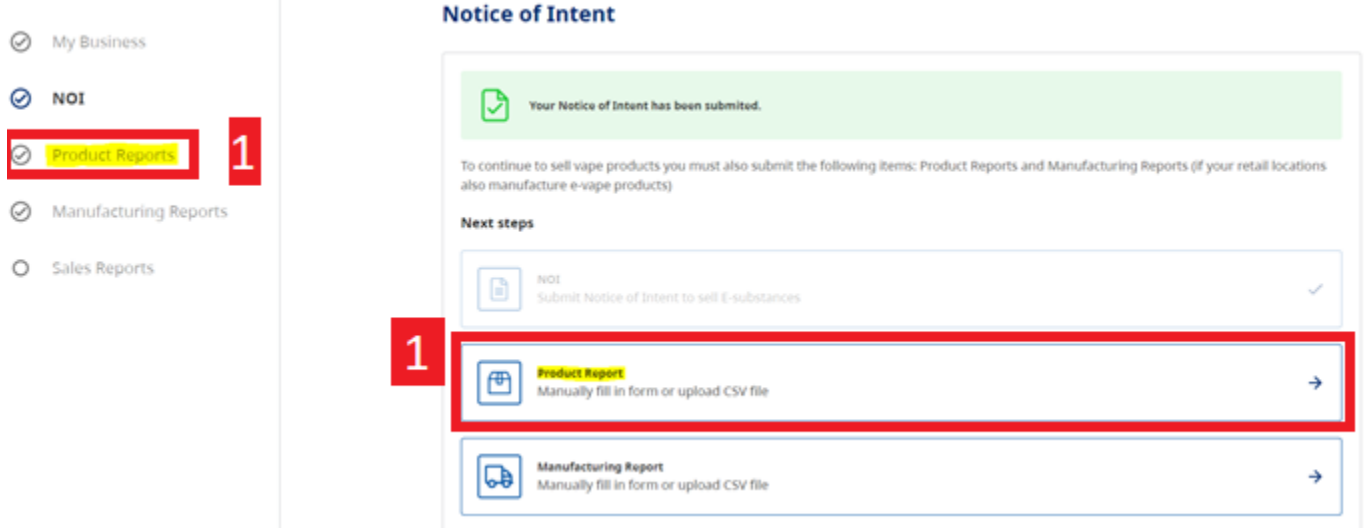

2. Select "Submit Product Report". **Note:** the process is the same for submitting your initial Product Report and any subsequent reports.

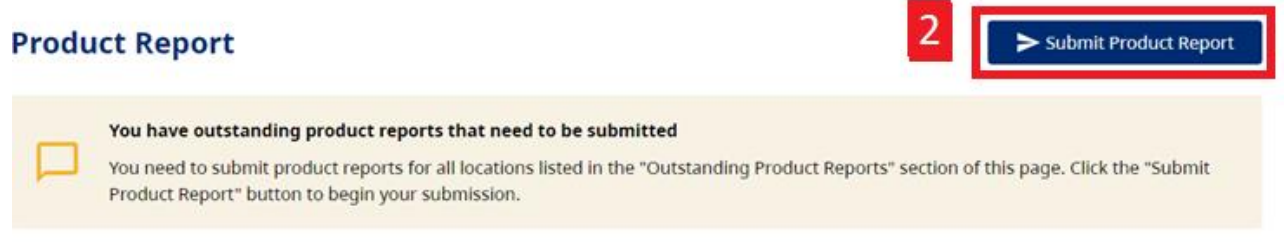

3. To view the locations that have outstanding Product Reports, scroll down the Product Reports page and you will see the following table:

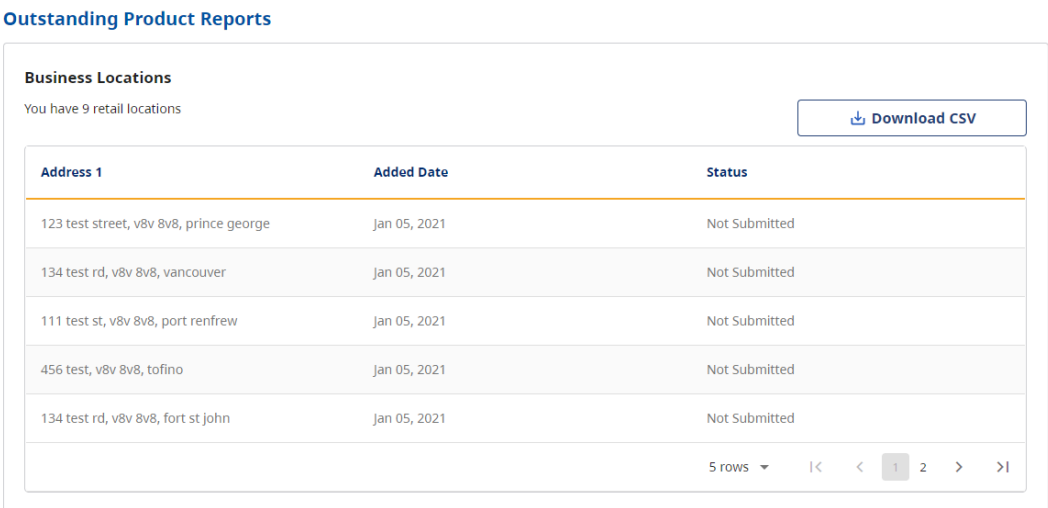

When submitting Product Reports, you can either upload a CSV file or add products from an existing location, if you have previously submitted a Product Report for another one of your locations.

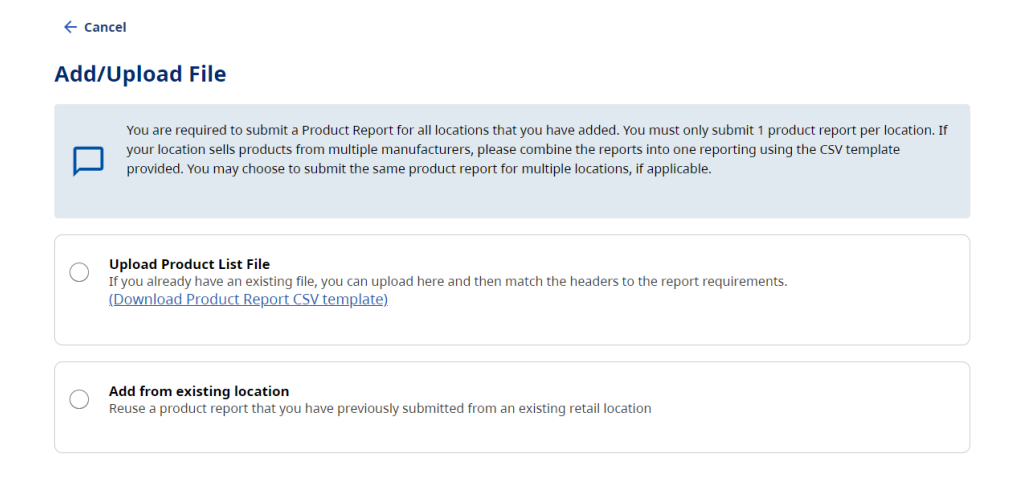

#### **Upload a Product Report File:**

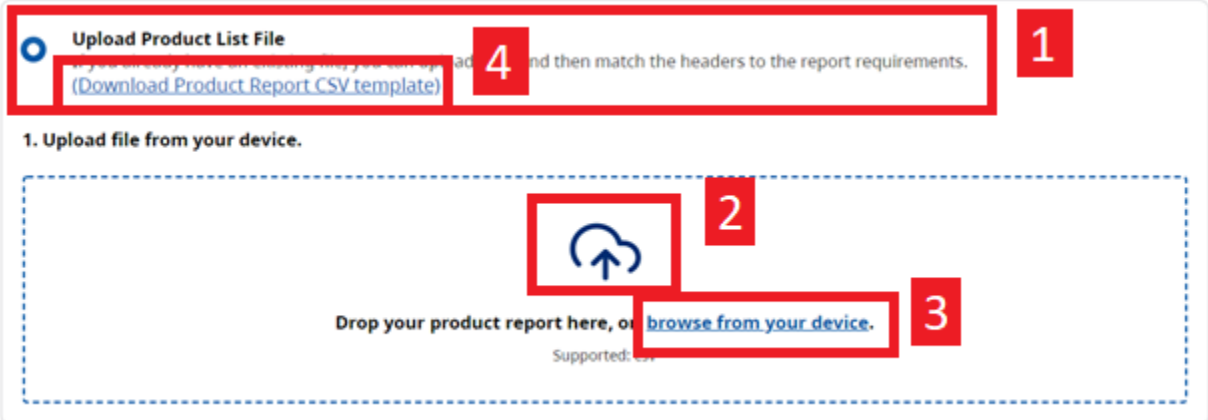

- 1. Select "Upload Product List File"
- 2. To upload a file, you can either drag and drop the file from your desktop to the box.
- 3. You may also select "browse from your device" which will open the file viewer from your computer.
	- a. All files must be uploaded as a CSV file (see Converting files to CSVs). Uploading a file that has not been saved as a CSV will result in an error.
- 4. The Product Report CSV template provides retailers with a sample template of the required criteria for submitting a product report. You may download this template and use it for submitting product reports (please ensure you delete the explanatory text on row 2).

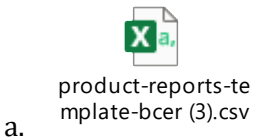

*Note: when submitting new products that you intend to sell, YOU MUST ONLY SUBMIT THE NEW PRODUCTS THAT HAVE BEEN ADDED. If you resubmit your entire product report, each product will show up twice on your product list and will impact your Sales Report.*

#### **Header Mapping**

Once a Product Report CSV has been uploaded, you must map the headers from your CSV (A) to the headers contained in the database (B):

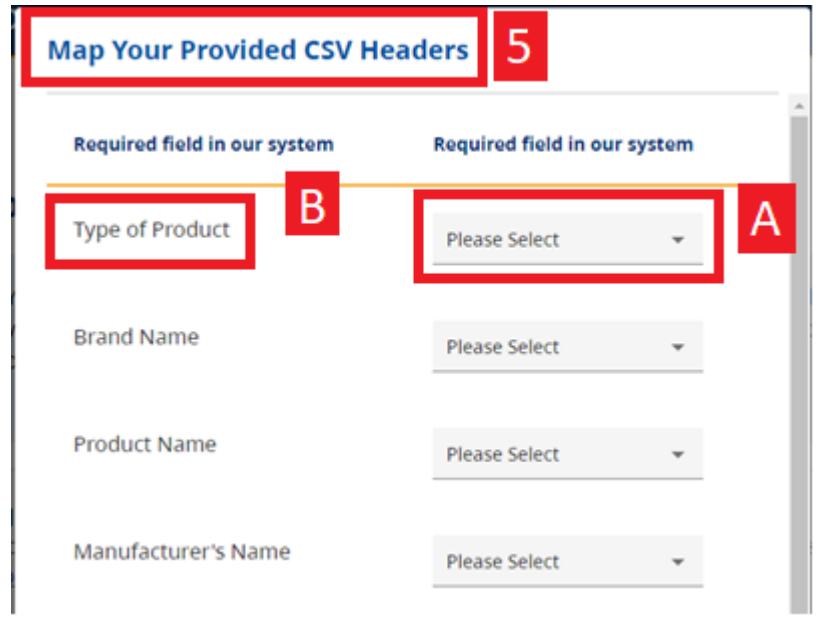

- 5. You must match the headers from your CSV file to the appropriate headings in the database. If you are using your own template, the title of each header may not be identical.
- 6. Once all headers have been mapped, click the blue button "Map Headers" at the bottom of the table.

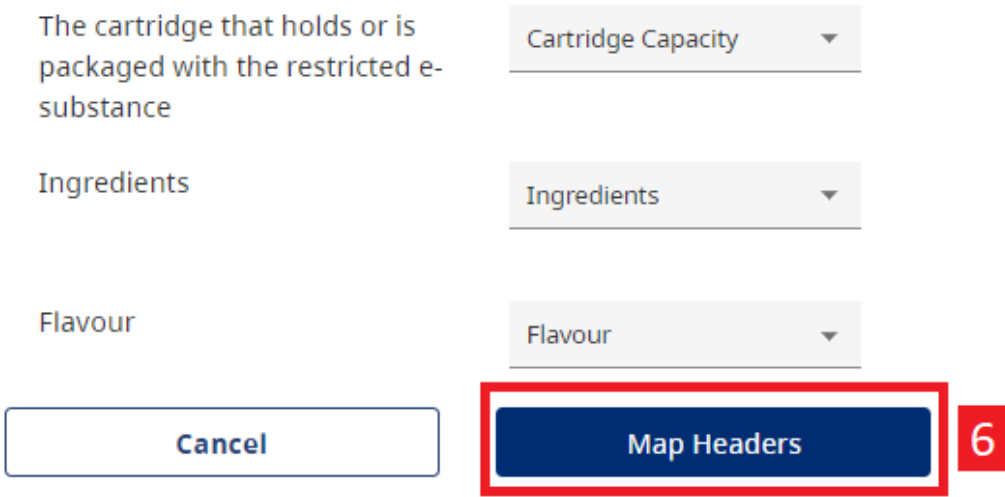

#### **Confirm & Submit**

You will be asked to confirm the products that you would like to submit:

#### **Confirm Product List**

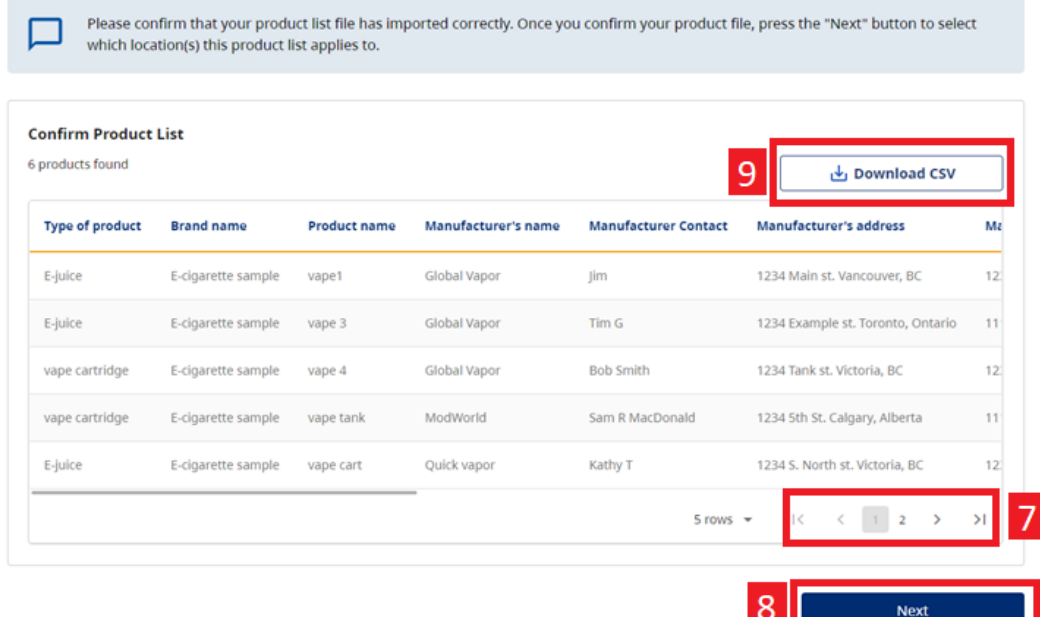

- 7. If you have submitted more than 5 products, you can navigate by using the arrows and page numbers at the bottom right of the table.
- 8. Once you have confirmed that the products you are submitting, select "Next". Please note that the "Download CSV" button is not mandatory and may be used for convenience
- 9. Select the locations. **Note:** you may select all locations by choosing the checkbox in the top left.
- 10. Press submit.

```
\leftarrow Cancel
```
### **Select Locations**

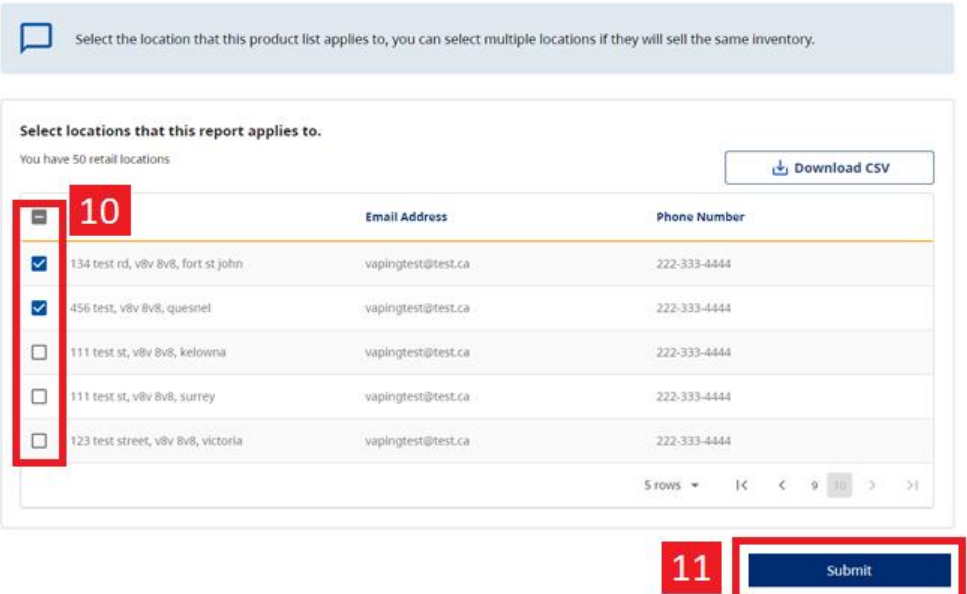

Once submitted, you will confirm that you would like to submit the Product Report. **Submission of your product report does not indicate Ministry approval of your product list. You must adhere to the restrictions outlined in the E-Substances Regulation.** 

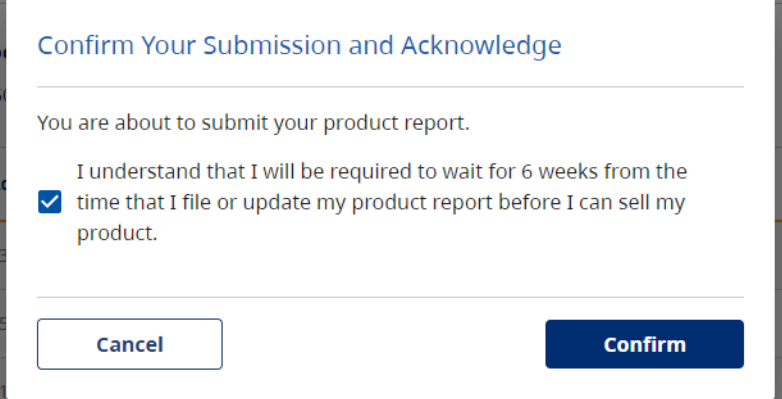

**Contract** 

11. Once you have confirmed, the following message will inform you that your product report is being submitted. The "Confirm" button will be disabled to avoid duplicate entries. **Note:** it may take longer for large files.

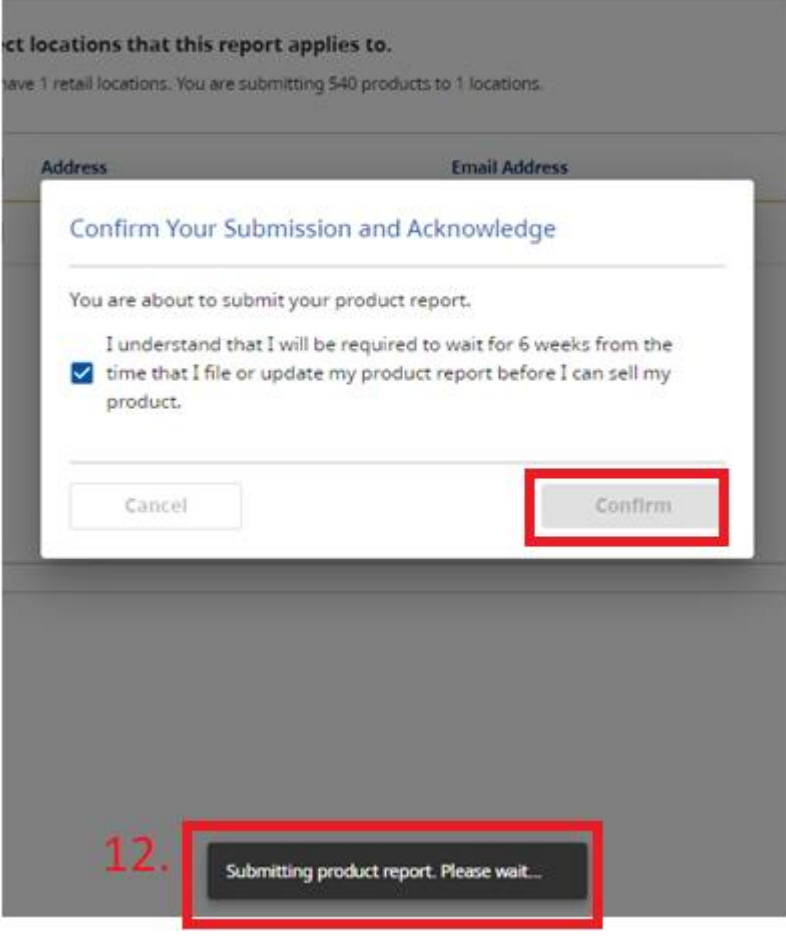

#### **Add from existing location:**

- 1. Select "Add from Existing Location.
- 2. You can search the address of the existing retail location.
- 3. Select "Next".

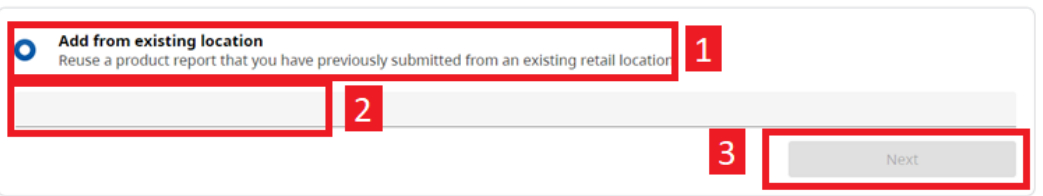

4. Confirm the product list and select "Next".

#### **Confirm Product List**

Please confirm that your product list file has imported correctly. Once you confirm your product file, press the "Next" button to select which location(s) this product list applies to.

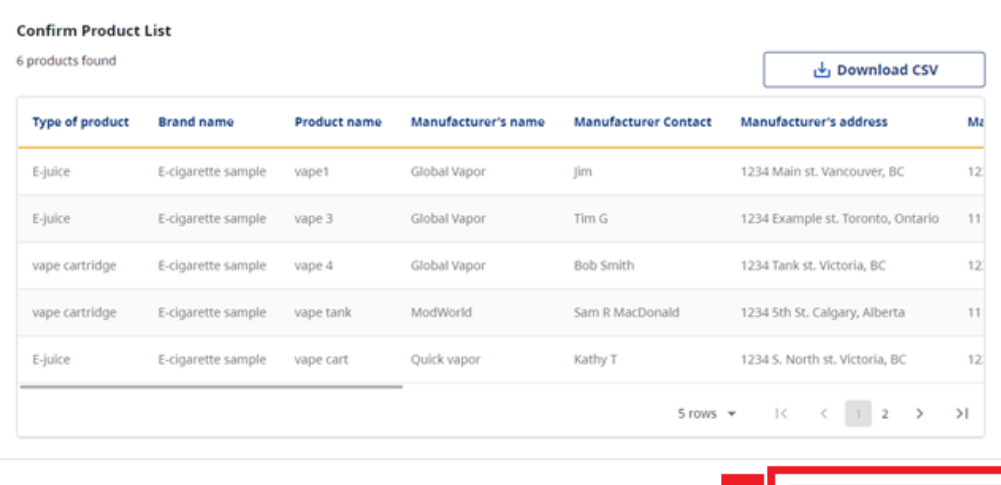

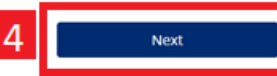

- 5. Select the locations for which the report will apply.
- 6. Select "Submit".

 $\leftarrow$  Cancel

 $\overline{a}$ 

#### **Select Locations**

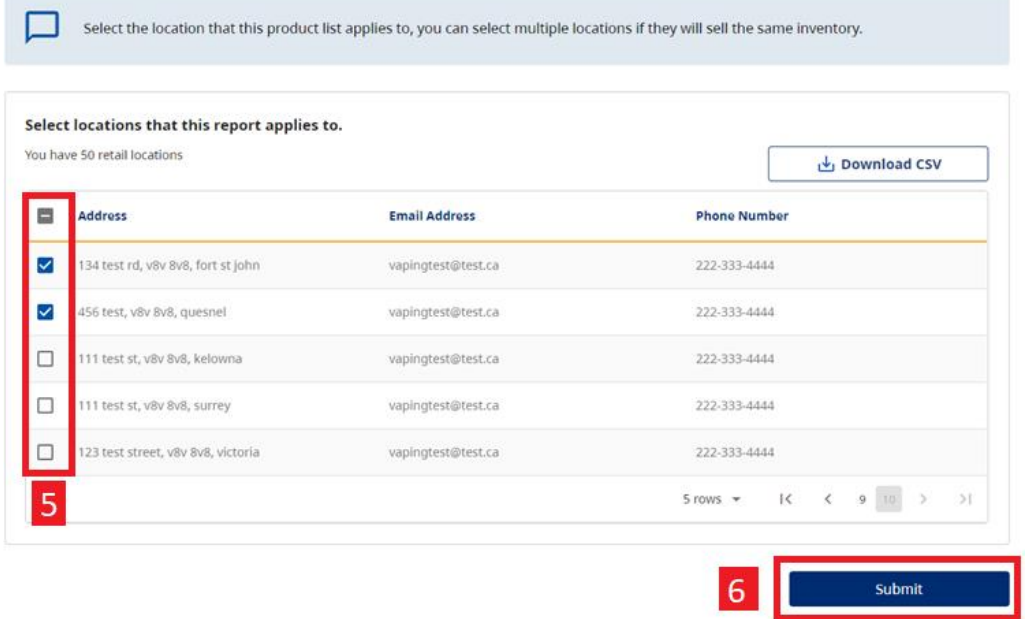

#### **7.** Confirm to submit the Product Report.

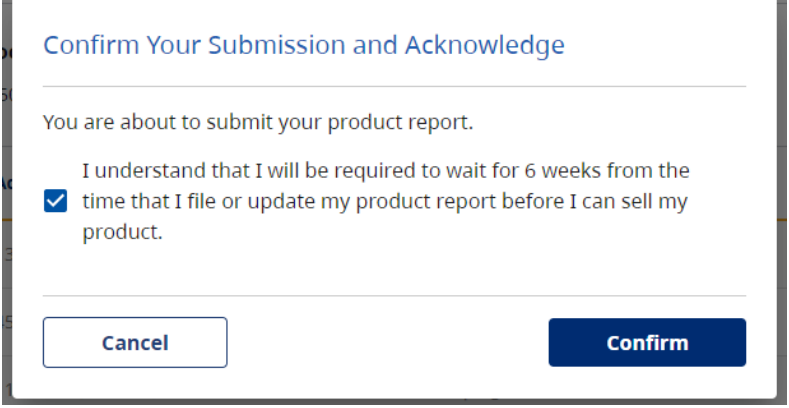

÷

# <span id="page-10-0"></span>**DELETING A PRODUCT REPORT:**

 $\overline{\phantom{a}}$ 

Retailers can now delete a product report if it was submitted in error. The purpose of this section is to reduce the number of duplicates that are submitted into the application.

**Note: the purpose of this section is NOT to manage your product lists, but rather to correct anything that may have been submitted in error. If you delete a product, you will NOT be able to submit a sales report for that product.** 

#### **By deleting the product report, you will delete all products that were included in that submission.**

1. To review your previously submitted product reports, select "Product Reports" on the lefthand side of the BCER.

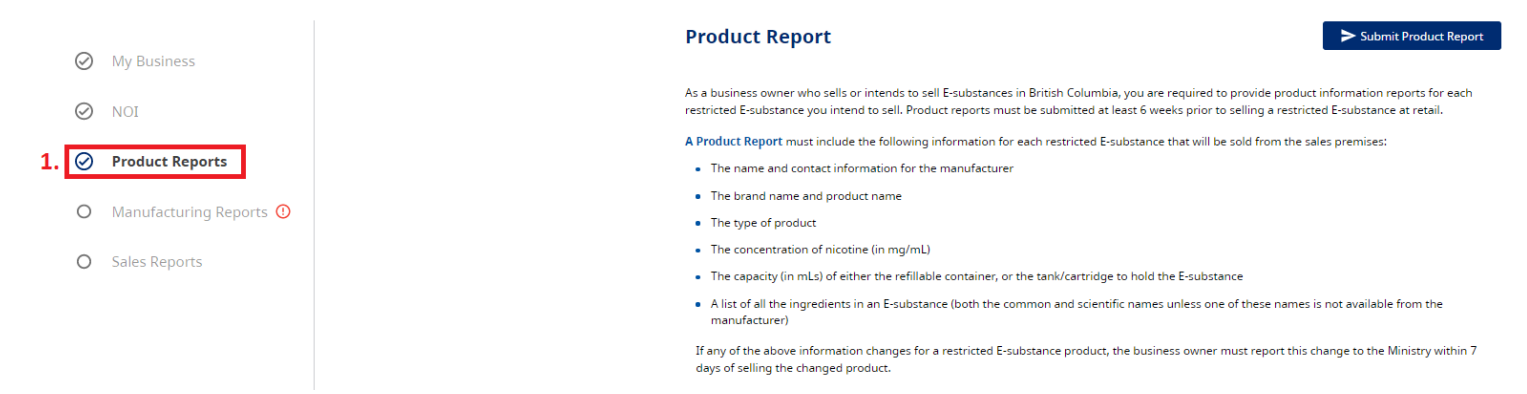

- 2. On the product reporting screen, scroll down to the table titled "Submitted Product Reports". This will show you all of your previous product report submissions.
- 3. Once you have found the report that you would like to review, select "View."

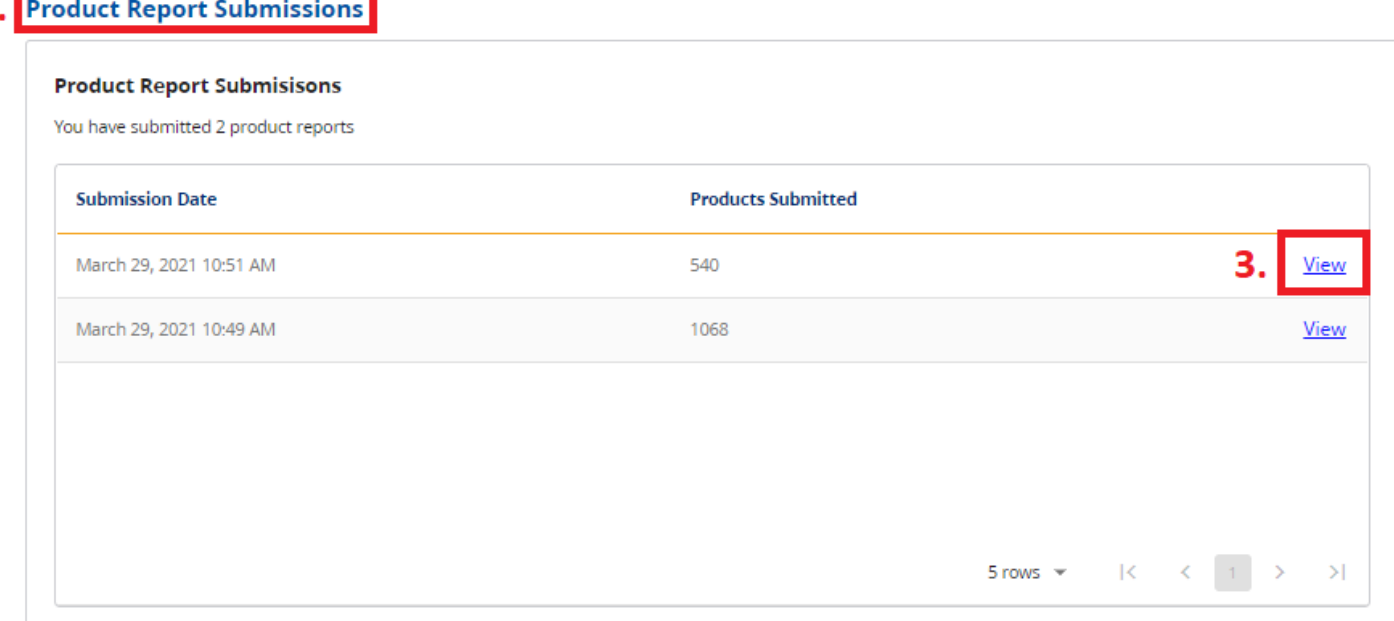

- 4. This screen will show you submission details: the date the product report was submitted, the products that you have submitted and the locations for which the product report applies.
- 5. You can review the locations that the report is attached to.
- 6. You can download a CSV file for this submission by selecting "Download CSV". The purpose of this is only to review your submission in Excel.
- 7. To cancel and return to the previous screen, select "Cancel".
- 8. To delete the product report, select "Delete". **Note: this will delete the product report from all locations that it applies to.**
- $\leftarrow$  Cancel

#### **Delete Products in Submission**

On this page, you can review and delete a product report. If you have submitted this product report in error, or you have accidentally resubmitted your entire list of products (instead of just the new ones), you can select "delete" and upload a new product report that contains the correct information. Please note that this will delete the product report from all locations that are currently attached to It.

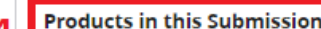

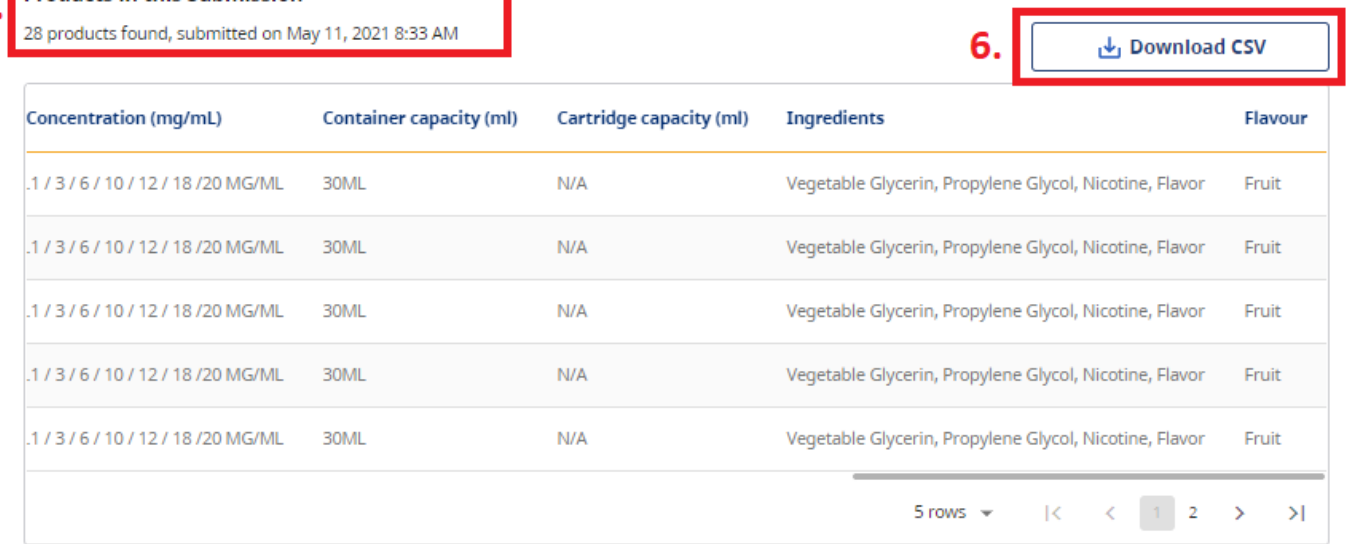

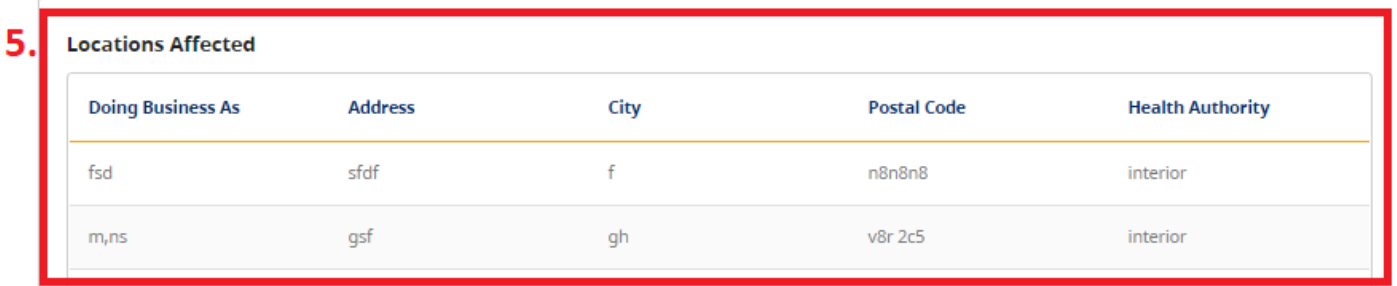

Delete

9. Once you select Delete, you will be asked to confirm that you wish to delete the report. **Note: if you delete a product report, you will NOT be able to submit a sales report for all products that are deleted.**

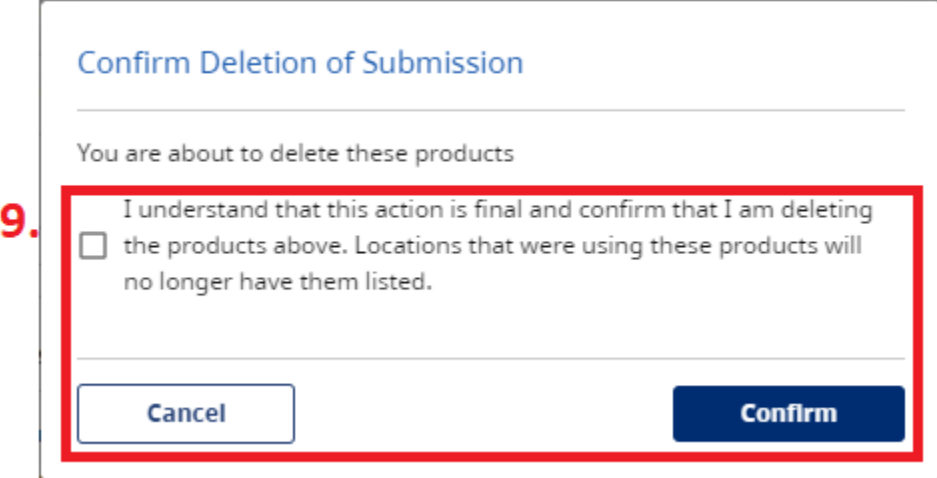

#### 10. The Product Report will no longer be in your list of submitted product reports.

#### **Product Report Submissions**

In this section, you can review the product reports that you have submitted. When you select "view" you can review and delete specific submissions. Note: the purpose of this option is to delete products that were submitted in error. If you are no longer selling a product, please do not delete the product from the list, as you will be required to report on it for your sales report in that current year.

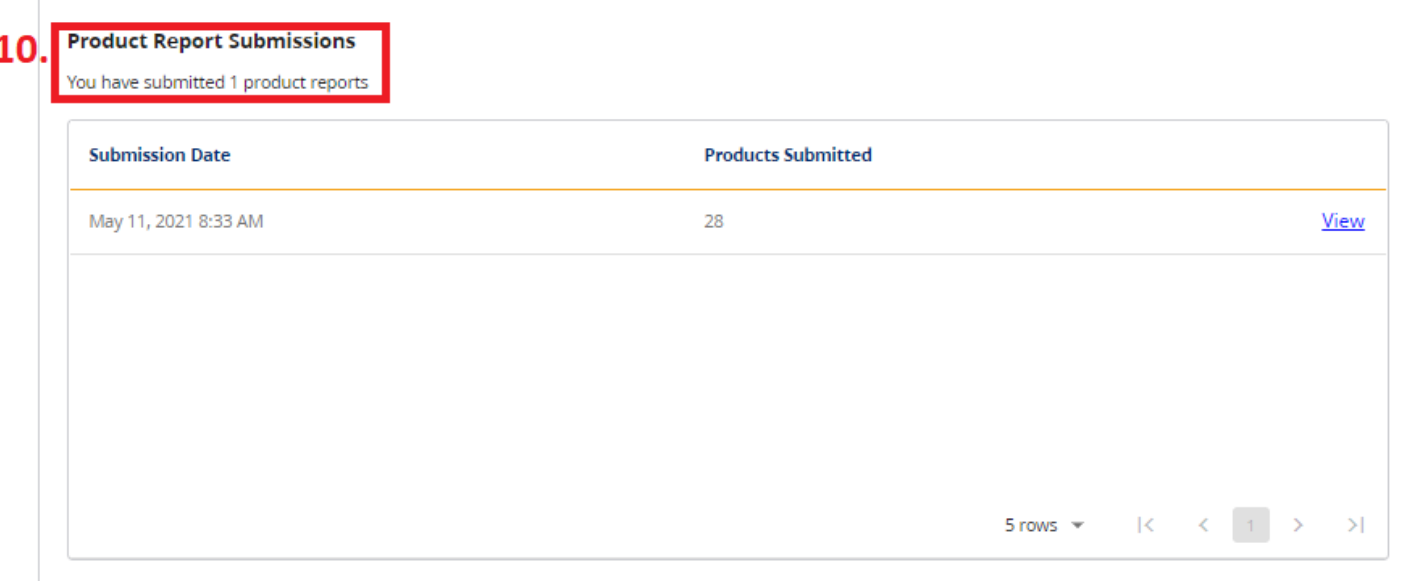

# <span id="page-13-0"></span>**SUPPORT**

For technical support in submitting your Notice of Intent, product, sales and manufacturing reports, please email [vaping.info@gov.bc.ca.](mailto:vaping.info@gov.bc.ca)

Further information on the E-Substances Regulation and information for retailers is available on the B.C. laws website: [https://www.bclaws.gov.bc.ca/civix/document/id/oic/oic\\_cur/0426\\_2020.](https://www.bclaws.gov.bc.ca/civix/document/id/oic/oic_cur/0426_2020)